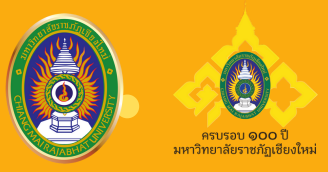

# **การนัด นั หมายผ่า ผ่ น GOOGLE CALENDAR ของสำ นัก นั หอสมุด**

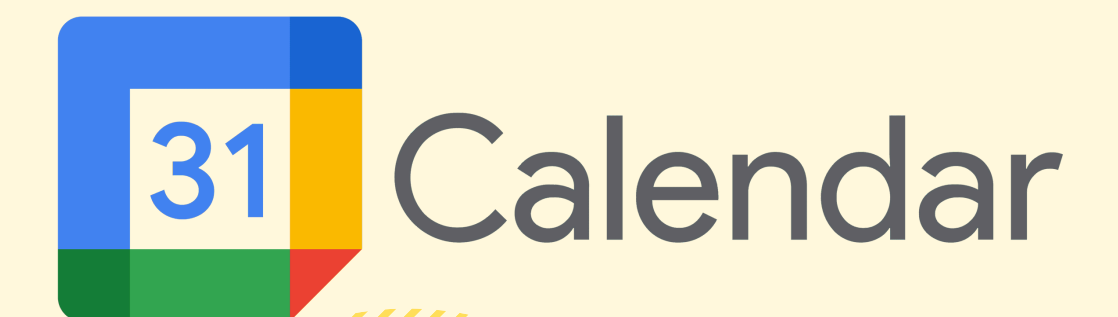

# **ความเป็นมา**

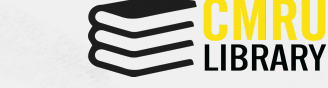

- เสียเวลาการนัดหมายการประชุม เนื่องจากต้อง สอบถามวัน - เวลา ที่ว่างตรงกันของบุคลากร
- สิ้นเปลืองกระดาษ
- เอกสารสูญหาย/ชำ รุด
- ไม่มีการแจ้งเตือนที่แน่นอน ซึ่งอาจจะทำ ให้ลืมได้

# **Flow Chart: การทำ งานแบบเดิม**

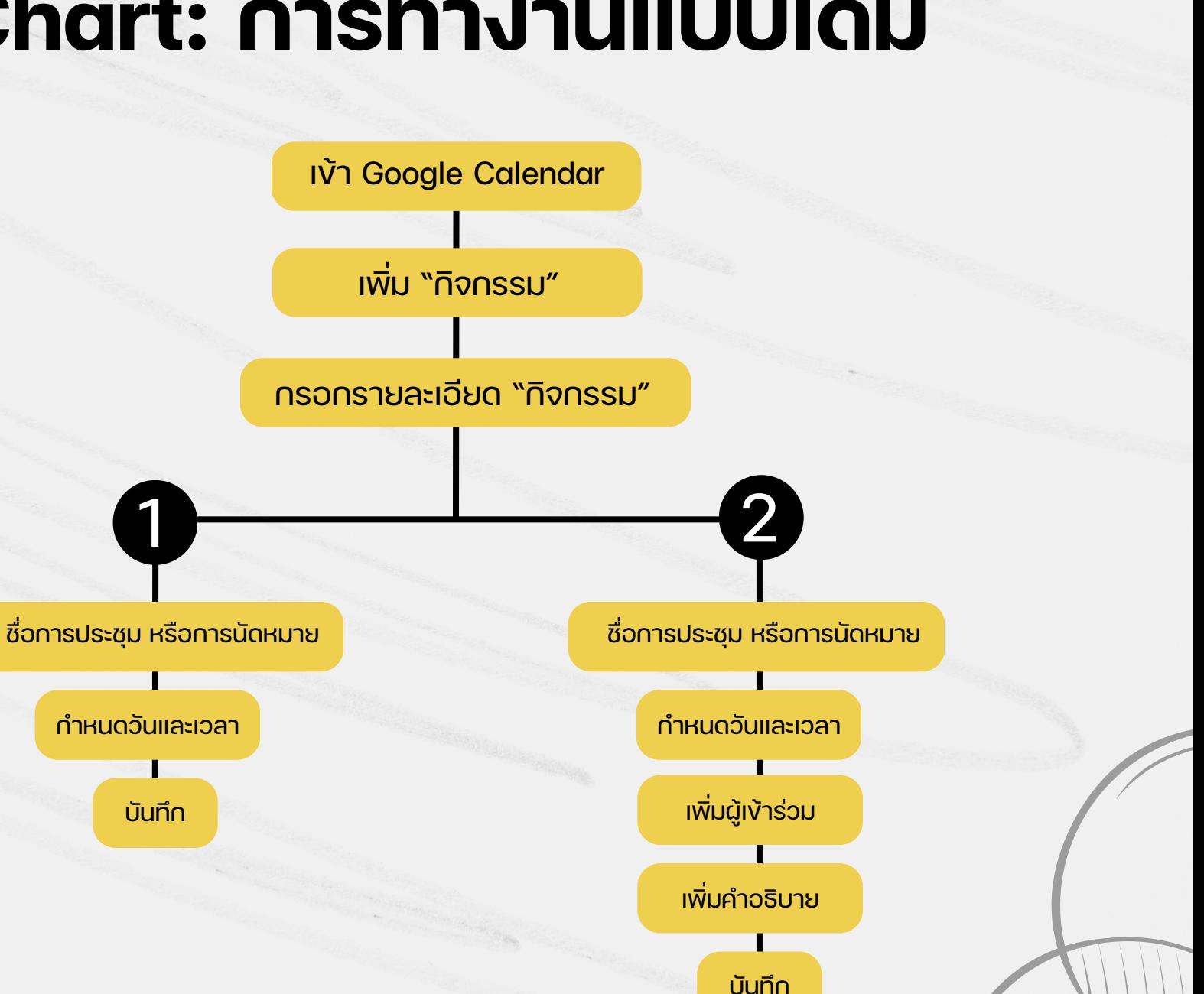

**LIBRARY** 

เข้า Google Calendar

เพิ่ม "กิจกรรม"

กรอกรายละเอียด "กิจกรรม"

ชื่อการประชุม หรือการนัดหมาย

กำ หนดวันและเวลา

กำ หนดเจ้าของกิจกรรม

เพิ่มผู้เข้าร่วม

เพิ่มสถานที่ (หากมี)

กำ หนดสีให้กิจกรรม

เพิ่มคำ อธิบาย

บันทึก

เลือก lib@g.cmru.ac.th **LIBRARY** 

เข้า Google Calendar

เพิ่ม "กิจกรรม"

กรอกรายละเอียด "กิจกรรม"

ชื่อการประชุม หรือการนัดหมาย

กำ หนดวันและเวลา

กำ หนดเจ้าของกิจกรรม

เพิ่มผู้เข้าร่วม

เพิ่มสถานที่ (หากมี)

กำ หนดสีให้กิจกรรม

เพิ่มคำ อธิบาย

บันทึก

#### **\*สามารถทำ ได้โดยใช้คอมพิวเตอร์ เท่านั้น**

**ELIBRARY** 

- เข้า Google
- 1. เลือก "รายชื่อติดต่อ'
- 2. สร้างป้ายทำกับ (ชื่องาน/ คณะกรรมการ)
- 3. ค้นหา email ที่จะตั้งให้เป็น กลุ่มเดียวกัน
- 4. เลือก "จัดการป้ายกำ กับ
- 5. เลือกป้ายกำ กับที่กำ หนดไว้

งันตอนการเพิ่มผู้เข้าร่วม 6. พิมพ์ชื่อที่ตั้งป้ายกำกับไว้ (ชื่อ งาน/คณะกรรมการ)

เข้า Google Calendar

เพิ่ม "กิจกรรม"

กรอกรายละเอียด "กิจกรรม"

ชื่อการประชุม หรือการนัดหมาย

กำ หนดวันและเวลา

กำ หนดเจ้าของกิจกรรม

เพิ่มผู้เข้าร่วม

เพิ่มสถานที่ (หากมี)

กำ หนดสีให้กิจกรรม

เพิ่มคำ อธิบาย

บันทึก

การตอบรับการเข้าร่วมกิจกรรมให้ เลือกใช้ "ไป' และ "ไม่ไป" เท่านั้น **\*สำ หรับผู้เข้าร่วมกิจกรรม**

**\*การกรองกิจกรรมสามารถเข้าไป เลือก Checkbox ที่จะแสดงใน ปฏิทินของฉันได้**

**\*เมนู Task สามารถใช้ทำ งานร่วม กับ Google Calendar ได้** ซึ่งมี ประโยชน์ในการทำ งานแต่ละวัน ว่า มีงานรอดำ เนินการหรือไม่ และหาก ทำ เสร็จแล้วจะขึ้นขีดทับกิจกรรม นั้น ๆ แสดงว่ามีการดำ เนินการ เรียบร้อยแล้ว

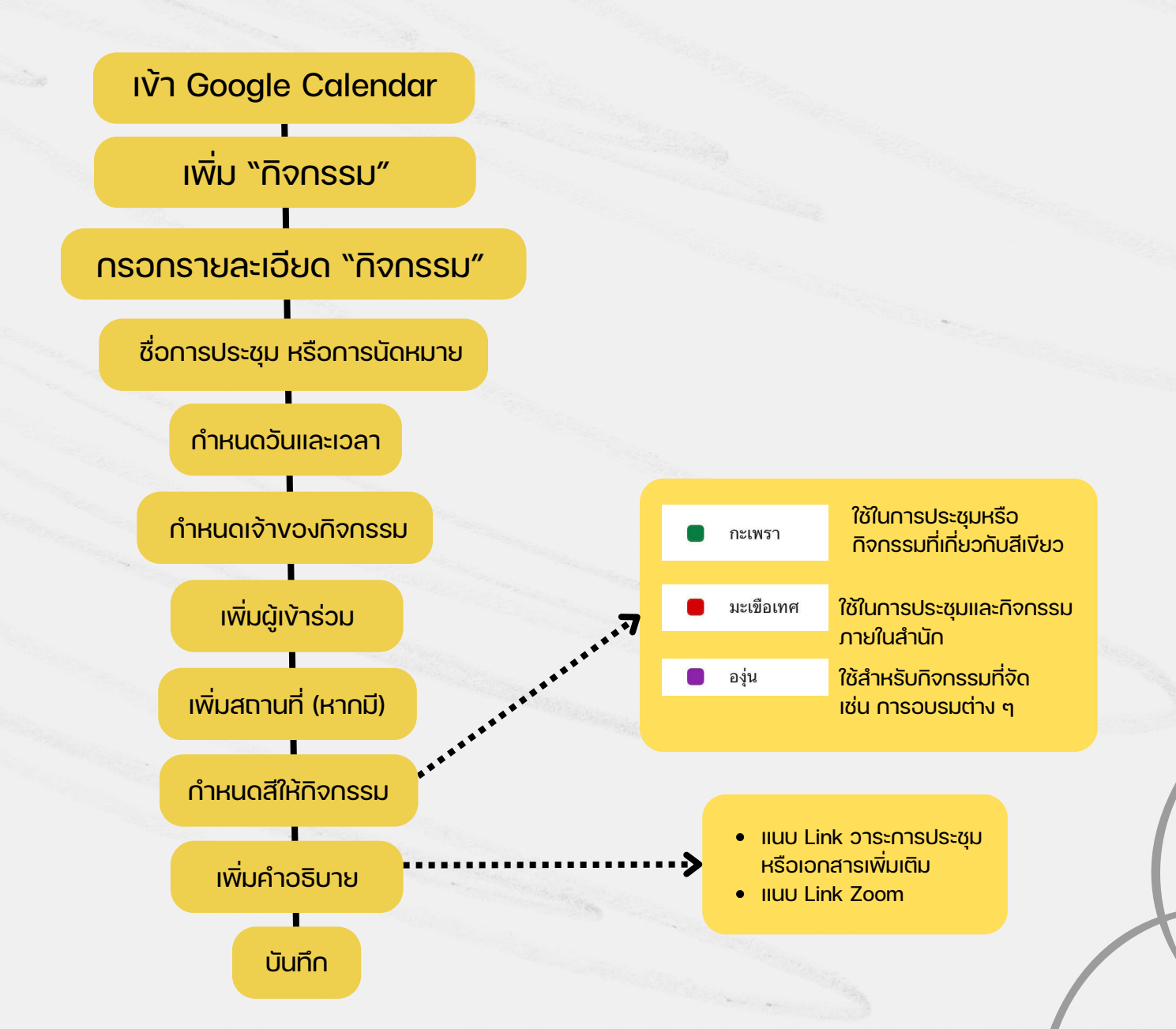

# **ตัวอย่างการสร้างกิจกรรมที่ไม่สมบูรณ์**

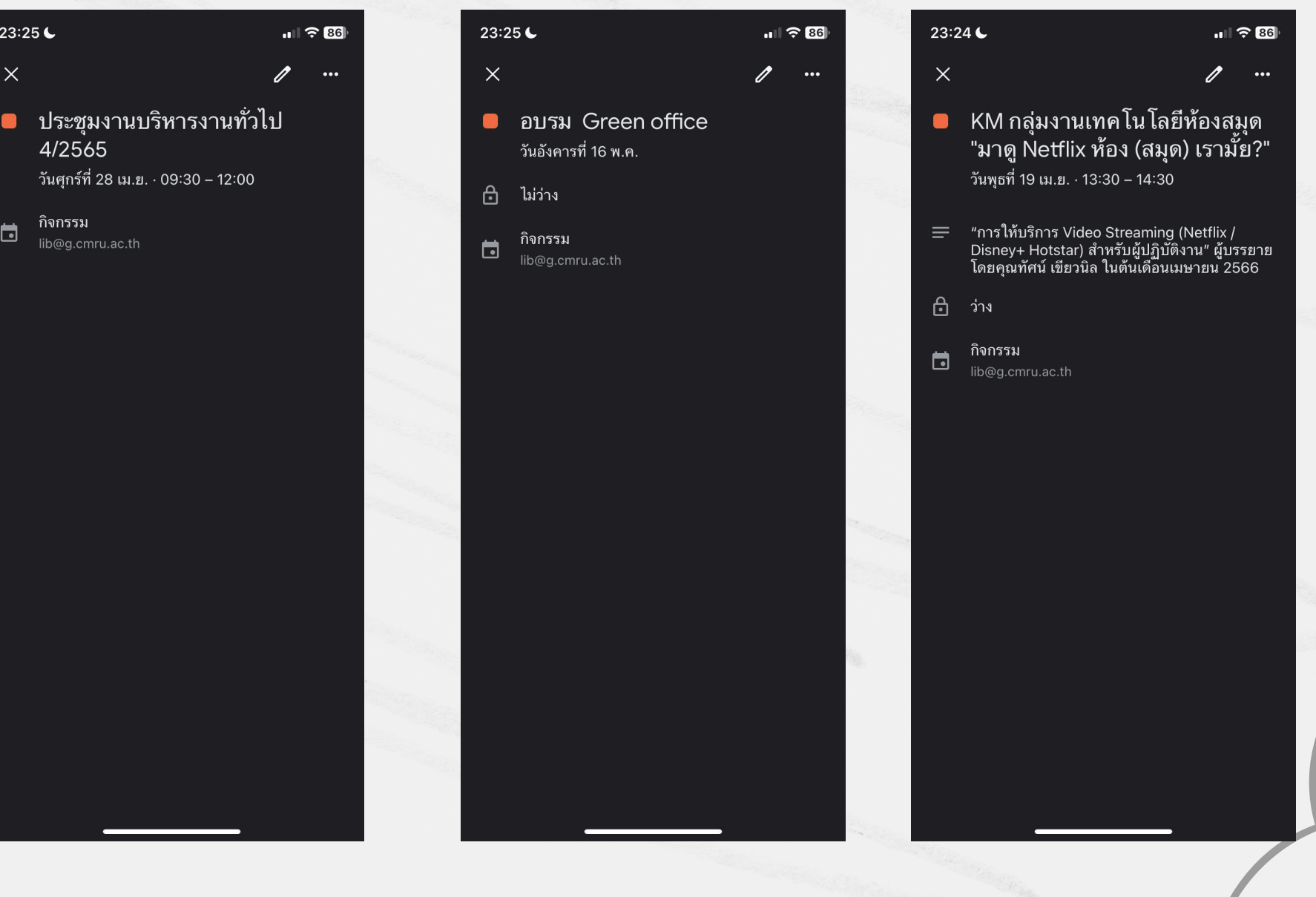

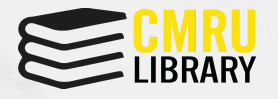

#### **สรุปผล Pre-test**

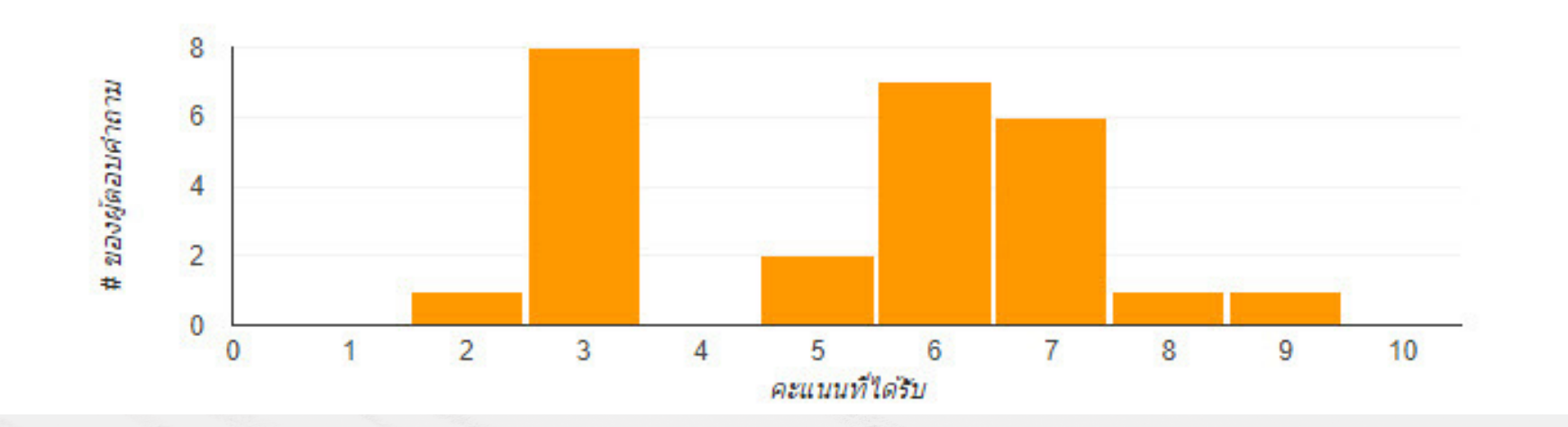

จากกราฟมีผู้ทำ แบบทดสอบก่อนเรียน (Pre-test) การนัดหมายผ่าน Google Calendar vองสำนักหอสมุดโดยมี

- ค่าเฉลี่ยเท่ากับ 5.27 คะแนน
- ค่ามัธยฐานเท่ากับ 6 คะแนน
- มีบุคลากรที่ได้คะแนนเท่ากับและมากกว่า 7 คะแนน (70%) จำ นวน 8 คน จากจำ นวนบุคลากรทั้งหมด 26 คน คิดเป็นร้อยละ 30

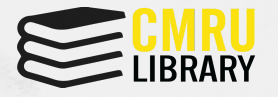

#### **สรุปผล Post-test**

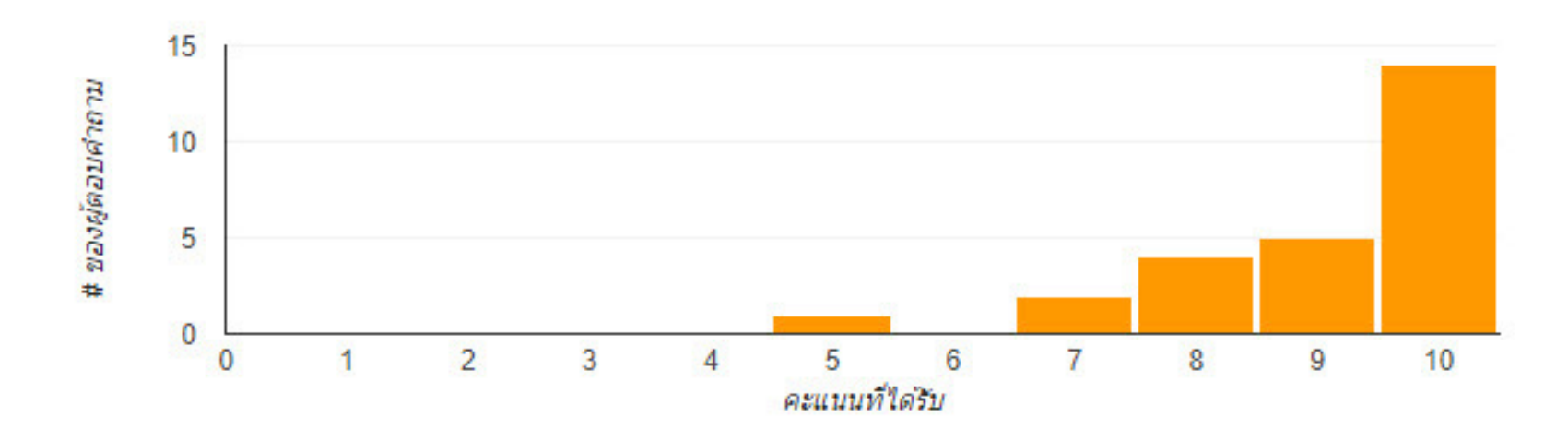

จากกราฟมีผู้ทำ แบบทดสอบหลังเรียน (Post-test) การนัดหมายผ่าน Google Calendar ของสำ นักหอสมุด โดยมี

- ค่าเฉลี่ยเท่ากับ 9.08 คะแนน
- ค่ามัธยฐานเท่ากับ 10 คะแนน
- มีบุคลากรที่ได้คะแนนเท่ากับและมากกว่า 7 คะแนน (70%) จำ นวน 25 คน จากจำ นวนบุคลากรทั้งหมด 26 คน คิดเป็นร้อยละ 96.15

### **ตัวอย่างการสร้างกิจกรรมหลังอบรม**

![](_page_10_Picture_1.jpeg)

![](_page_10_Picture_2.jpeg)

## **ตัวอย่างการสร้างกิจกรรมหลังอบรม**

![](_page_11_Picture_1.jpeg)

![](_page_11_Figure_2.jpeg)

### **ตัวอย่างการสร้างกิจกรรมหลังอบรม**

องุ่น

![](_page_12_Picture_1.jpeg)

ใช้สำ หรับกิจกรรมที่จัด เช่น การอบรมต่าง ๆ

![](_page_12_Picture_3.jpeg)

# **THANK YOU.**